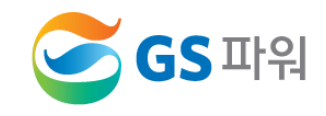

## 2022년 10월

## 에너지바우처 제도 이해 및 운영방법 안내

# 에너지 바우처 시뮬레이션 안내

- 홈페이지[\(http://www.gspower.co.kr\)](http://www.gspower.co.kr/) > 고객마당 > 알림마당 > 공지사항
- $\checkmark$  에너지바우처 교육 시뮬레이션

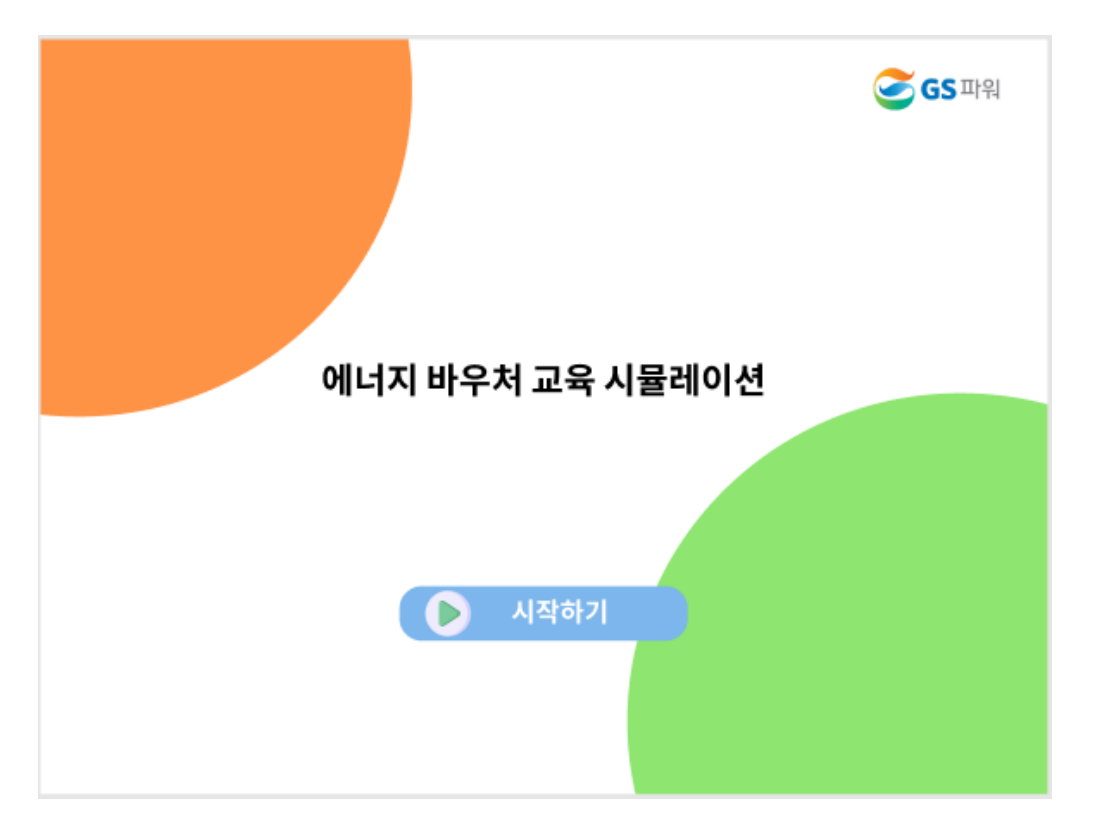

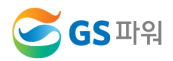

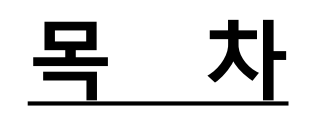

Ⅰ. 에너지바우처 제도의 이해 -> 3페이지

◆ XP ERP 프로그램 사용 관리사무소 -> 7페이지

- Ⅱ. 에너지바우처 차감 절차 -> 5페이지
- 

Ⅲ. 에너지바우처 조회 및 등록

❖ 공통 사항 -> 25페이지

V. 자주 묻는 내용 -> 32페이지

◆ 그 외 관리사무소 -> 17페이지

Ⅳ. 에너지바우처 결과 확인 -> 28페이지

**S**GS 파워

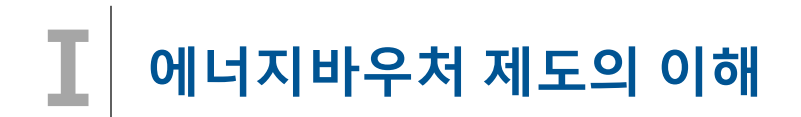

### □ 에너지바우처 제도

국민 모두가 시원한 여름과 따뜻한 겨울을 보낼 수 있도록 저소득 가구 중 에너지 사용에 취약한 계층을 대상으로 에너지 바우처(이용권)를 지급하여 전기,도시가스,지역난방,등유,LPG,연탄을 구입할 수 있게 지원하는 제도

### □ 에너지바우처 지원대상

### '소득기준'과 '가구원 특성 기준'을 모두 충족하는 가구

- (소득 기준) 국민기초생활보장법에 의한 생계,의료,주거,교육급여 수급자
- (가구원 특성 기준) 주민등록표상의 수급자(본인) 또는 세대원이 다음 어느 하나에 해당
- · **노인** : 주민등록기준 1957.12.31. 이전 출생자
- <mark>영유아</mark> : 주민등록기준 2016.01.01. 이후 출생자
- · 장애인 : 장애인복지법에 따른 등록 장애인
- · 임산부 : 모자보건법에 따른 임산부(임신 중이거나 분만 후 6개월 미만인 여성)
- · 중증질환자, 희귀질환자, 중증난치질환자 : 국민건강보험법시행령에 따른 중증질환, 희귀질환자, 중증난치질환자
- · **한부모가족** : 「한부모가족지원법」제4조에 따른 "모" 또는 "부"로서 아동인 자녀를 양육하는 사람
- · **소년소녀가정** : 보건복지부에서 정한 아동분야 사업 중 소년소녀가정 지원대상에 해당하는 사람

(「아동복지법」 제3조에 의한 가정위탁보호 아동 포함)

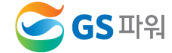

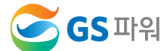

☞ 2022년 10월 열사용요금(10월분)부터 ~ 2023년 3월 열사용요금(3월분)까지 해당됨

에너지바우처 대상자 주민센터에 신청기간 : 2022년 05월 21일 ~ 12월 31일

관리사무소 에너지바우처 청구금액 GS파워에 신청기간 :

- □ 에너지바우처 신청 및 사용(지역난방)
- 하절기 바우처 잔액은 동절기 바우처로 사용할 수 있음
- ▷ 위 금액은 2022년도 총 지원금액으로 월별 지원 금액 아님

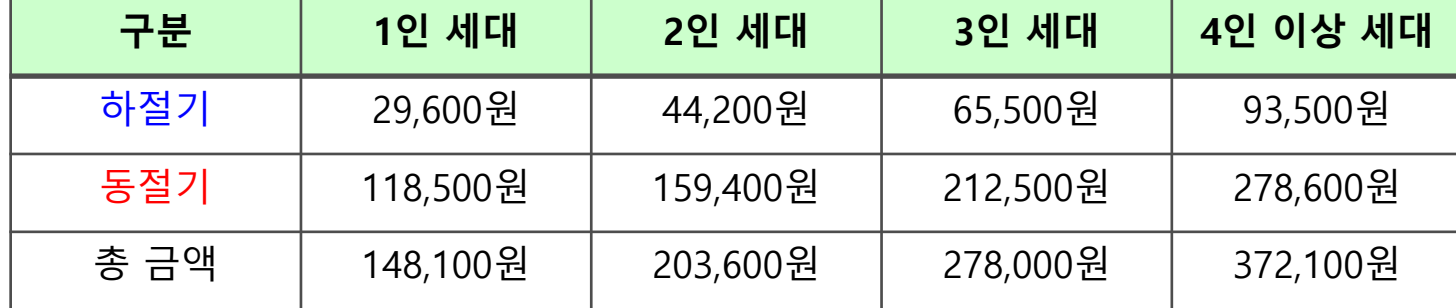

□ 에너지바우처 지원수준

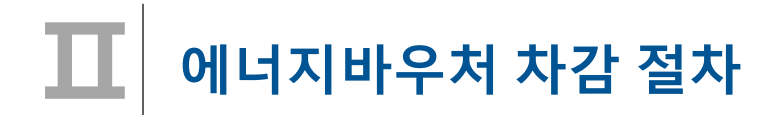

1. 요금부과 및 에너지바우처 차감 예시('22년 11월 경우)

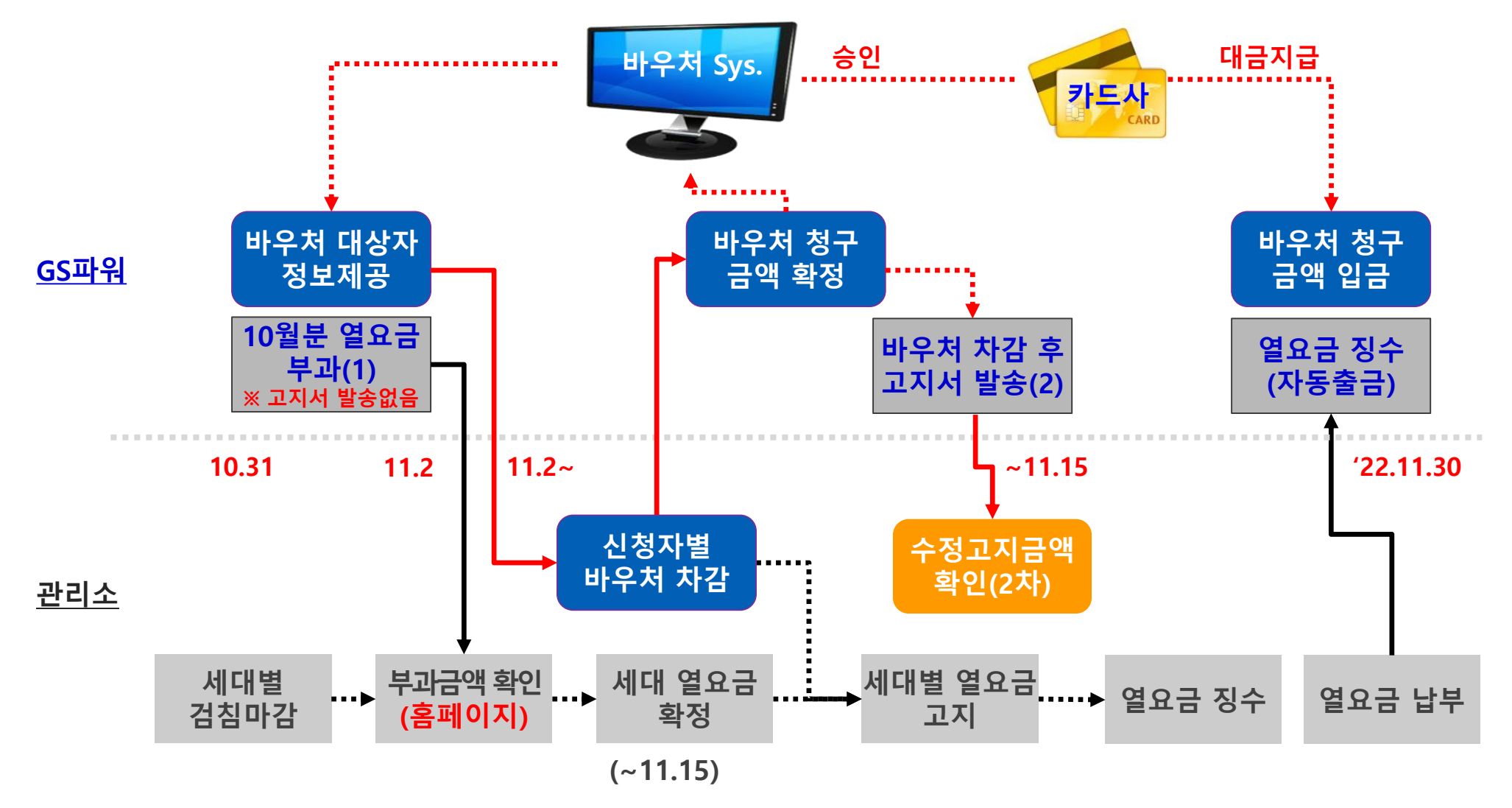

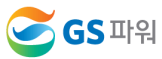

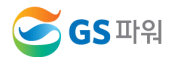

### 수급자 정보 보안관리 철저 (바우처 차감용으로만 사용해야 함)

- $\triangleright$  신청금액 확인
- \* 신청 시 주소 잘못 입력하는 경우 2중 민원 가능
- 전입, 사망 확인
- 동,호수 확인
- ▷ 신청자 주소 일치 확인
- 1.2 신청자 정보 확인
- 신청자 정보수신
- 대상자 조회(다운로드)
- GS파워 홈페이지
- 
- ▷ 관리소 담당자
- 
- 
- 
- 
- 
- 
- 
- 
- 
- 
- 
- 1.1 신청자 정보 수신
- < 1 단계 >

2. GS파워와 관리소 바우처 업무 공유

- - < 2 단계 >
	- 2.1 신청자별 차감금액 작성 ▷ 다운받은 엑셀파일에 입력 - 신청금액이 잔액을 초과해서는 안됨 - 입력→확인→결재(관리소)  $\triangleright$  엑셀파일 업로드 - 홈페이지 고객마당 ☞ 바로 입력가능(대상자수가 적을 경우) 2.2 단지별 등록결과 확인 ▷ GS파워 홈페이지 ▷ 차감 열요금 고지서 발송

2.3 차감 후 세대별 고지

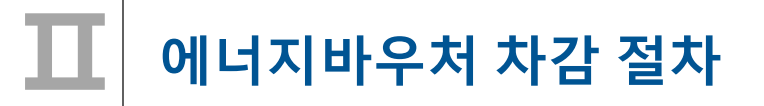

### 에너지바우처 조회 및 등록**(** 관리소**)** Ⅲ

### 1. 에너지바우처 대상자 조회(다운로드)

1) 홈페이지[\(http://www.gspower.co.kr\)](http://www.gspower.co.kr/) > 고객마당 > 열요금정보 > 에너지바우처

로그인 후 이용 가능 - ID : 사용자번호(00000)

- 비밀번호 : 사용자지정(분실한 경우 열요금 담당자에게 유선문의\_공문안내참고)

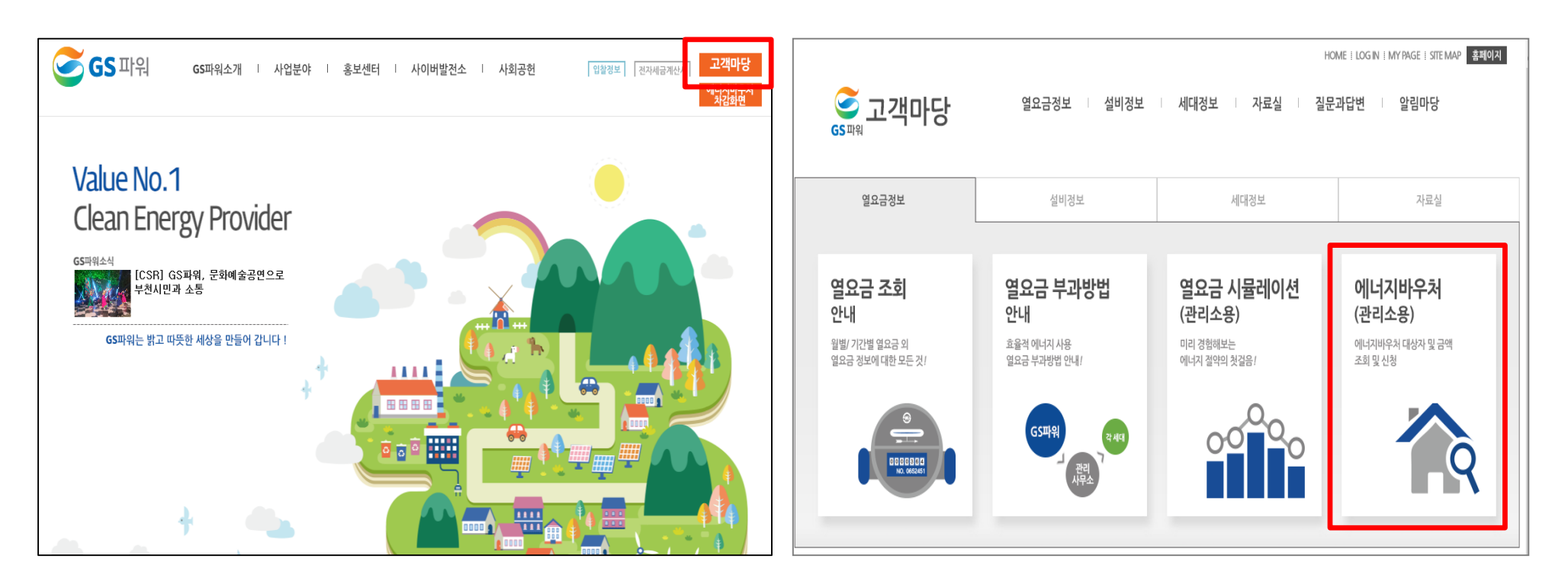

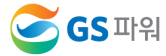

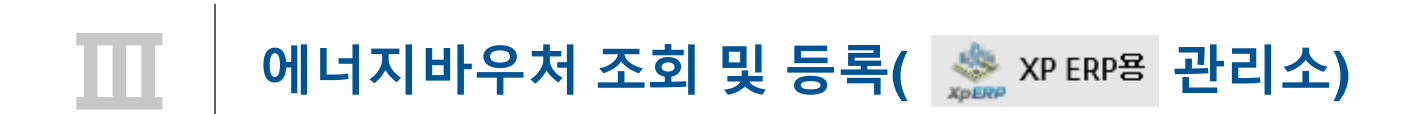

### 1. 에너지바우처 대상자 조회(다운로드)

3) XP ERP용 엑셀 다운 클릭

### 2) 로그인 후 열요금정보>에너지바우처>바우처 대상자조회(다운로드) 클릭

### \* 전달 납부일로부터 2~3일째 되는 날에 해당월 바우처대상자 조회 가능 (매월 2일 ~ 3일 정도)

## \* 신규 대상자는 비고에 표시됨.

### 바우처 대상자조회(다운로드) 열요금정보 **HEAT ENERGY VOLICHER** - HOME > 에너지바우쳐 >**바우쳐 대상자조회(다운** 열요금 조회 ▶년 월 : ▶사용자번호: 10779 ▶사용자명 : 계남고등학교 고지서총력 ※ XP ERP용 멕셀 다운 <mark>区</mark> 멕셀 다운로드 조 회 열요금 부과방법 - 대상자 총인원 :8명 바우처 잔맥 합 : 379.680원 열 요금 시뮬레이션 세대부배방법 대상자ID 동 호 바우처잔액 철구금액 비고 공사비부담금 E0125072920000001 504 710 66,270  $\Omega$ - 공사비부담금 부과기준 E0131062020000045 610 10001 24,740  $\circ$ -공사비부담금 시뮬레이션 E0134121520000112 601 509 43.460  $\Omega$ 에너지바우처 E0142101120000056 908 64.780 601  $\Omega$ - 바무처 대상자조회(다문로 E0144033120000020 601  $410$ 55,200  $\circ$ - 차감파일 등록(업로드) - 수정차감파일 등록 E0150080810000019 609 409 42,880  $\circ$ - 등록결과 확인 - 과거이력조회(월별확인) E0178052520000395 501 1005 72,920  $\Omega$ E0199090120000001 607 1201 9,430  $\circ$

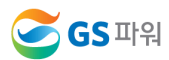

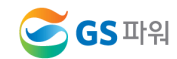

9 / 34

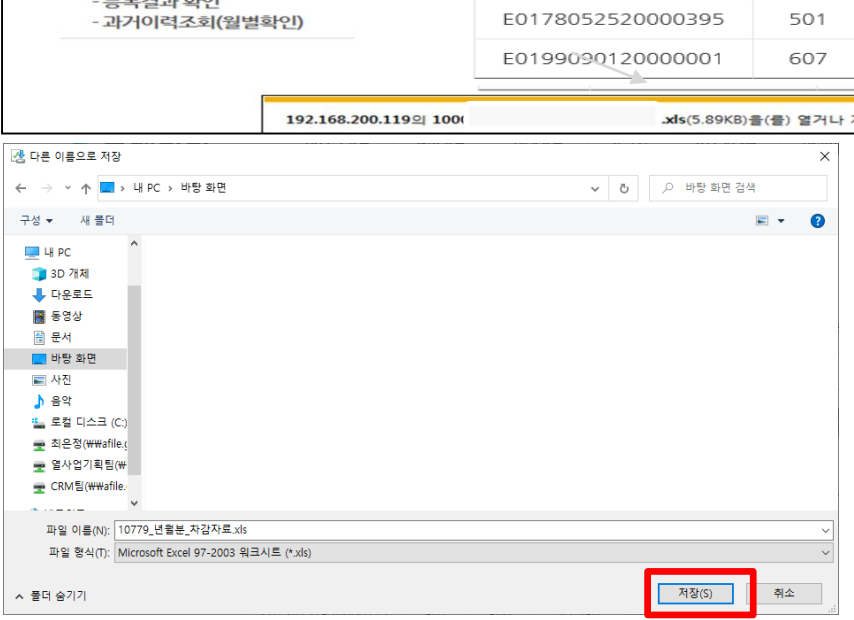

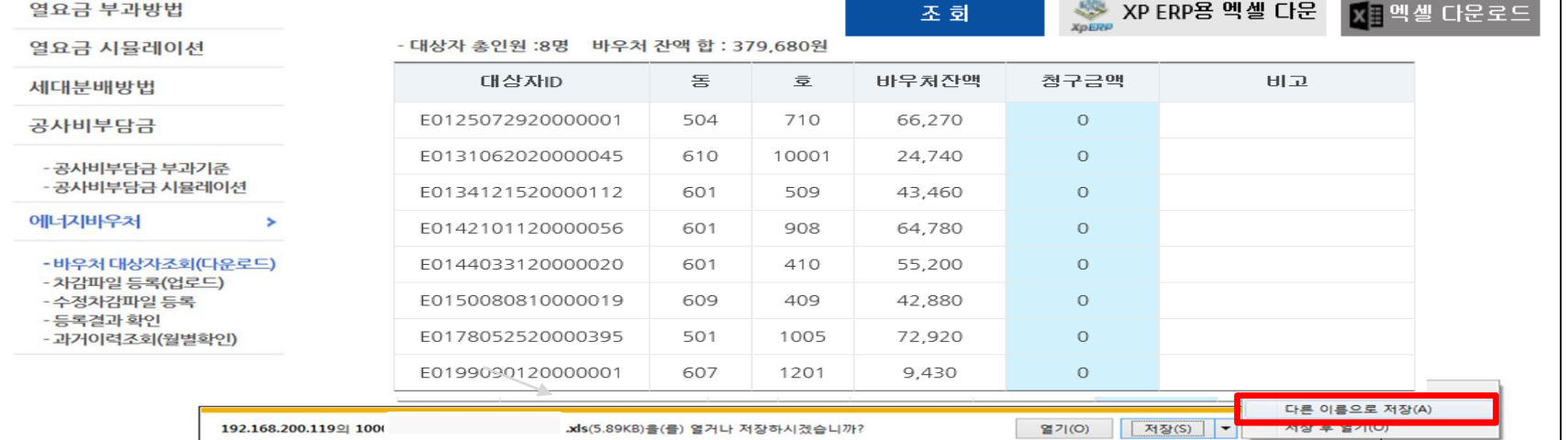

### 4) 다른 이름으로 저장(저장위치 지정)

1. 에너지바우처 대상자 조회(다운로드)

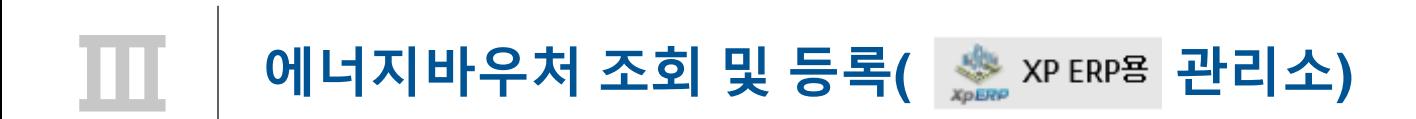

1. 에너지바우처 대상자 조회(다운로드)

5) 저장한 파일 열기 : 아래와 같은 메시지 나오면 "예" 클릭(메시지 생성 없을 수 있음)

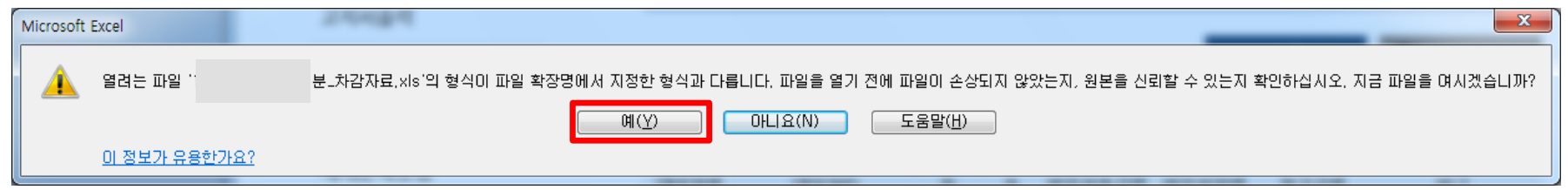

6) 엑셀파일이 열리면 파일 -> 정보 -> 호환모드의 변환을 선택

ex) 저장 파일명 : 00000(사용자번호) 2022년11월 차감자료.xls

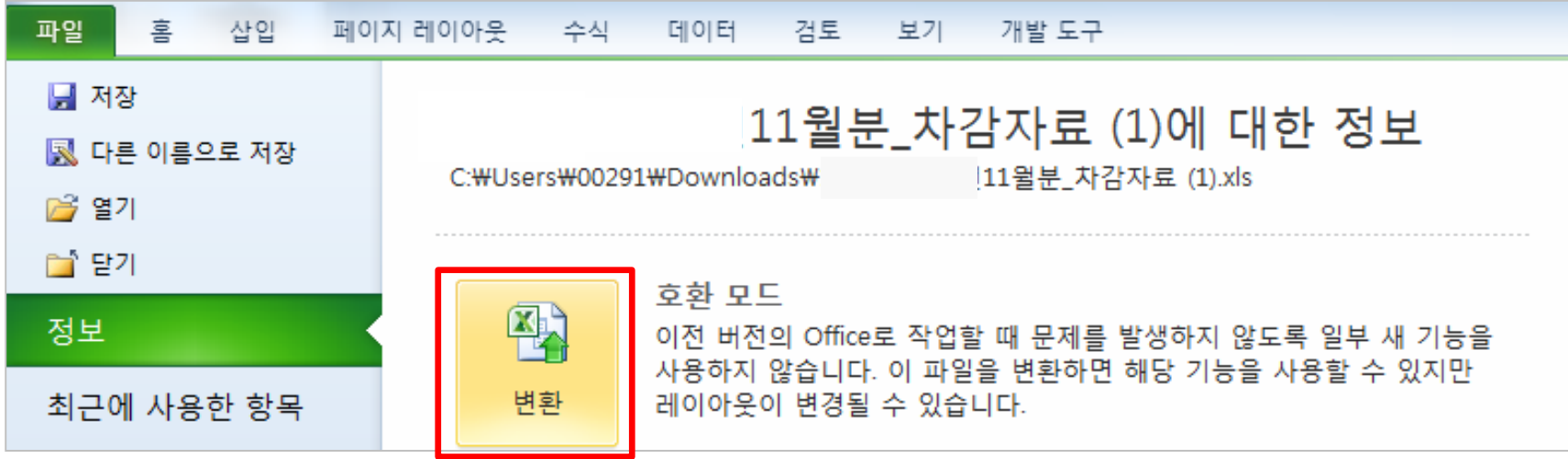

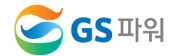

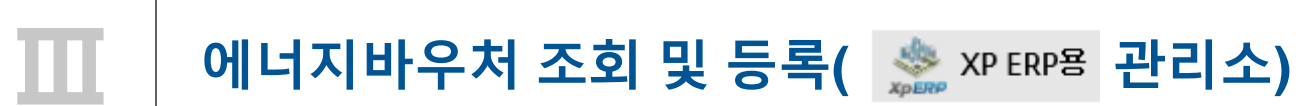

1. 에너지바우처 대상자 조회(다운로드)

7) 에너지 바우처 대상자 조회 다운로드 파일 형식

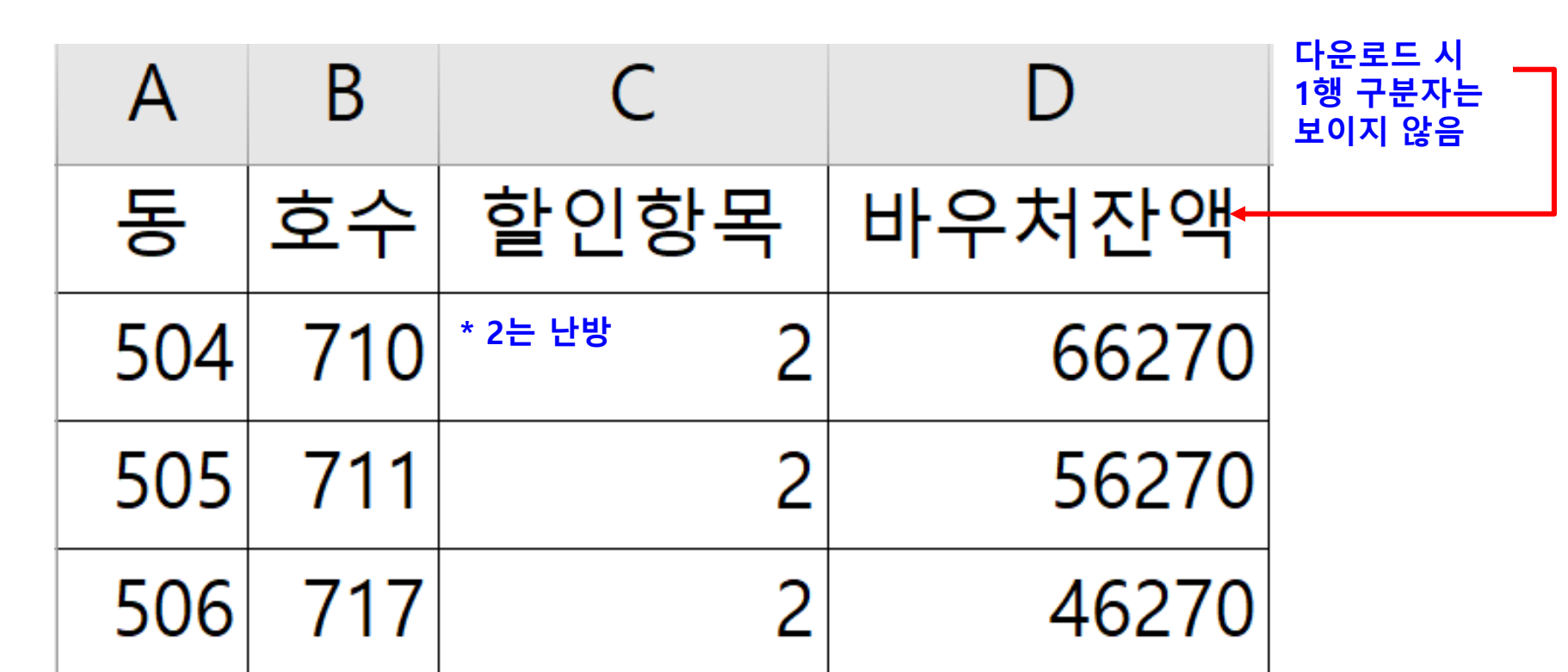

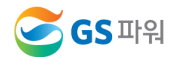

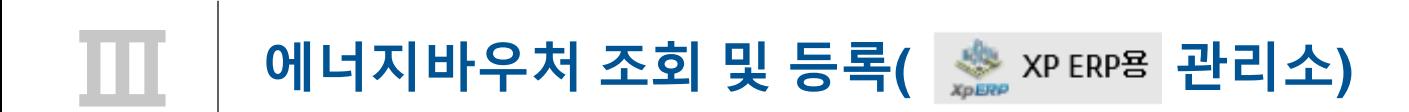

### 2. 에너지바우처 대상자 파일 XP ERP에 업로드 - 10월분인 경우

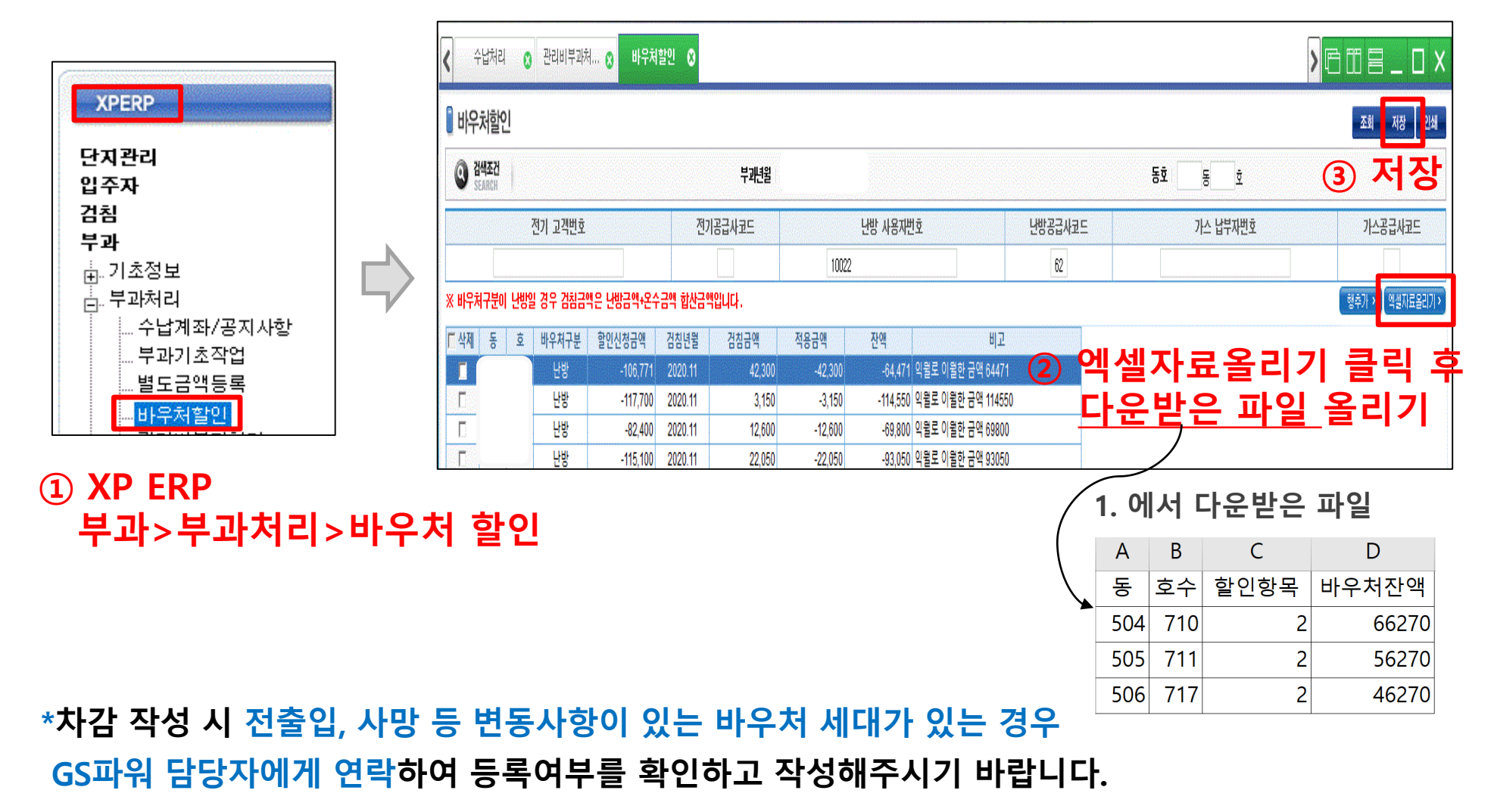

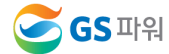

# 에너지바우처 조회 및 등록( <sub>202</sub> xP ERP용 관리소)

### 2. 에너지바우처 대상자 파일 XP ERP에 업로드 – 11,12,1,2,3월분인 경우

- 1) GS파워 고객마당 > 열요금정보 > 에너지바우처 > 바우처 대상자조회(다운로드) 클릭
- 
- 2) 비고란의 신규 대상자 확인
- 
- 바우처 대상자조회(다운로드) 열요금정보 **HEAT FNFRGYVOUGHER** HOME > 에너지바우쳐 >바우쳐 대상자조회(다운 열요금 조회 ▶년 월 : ▶사용자번호 : 10779 ▶사용자명 : 계남고등학교 고지서 출력 ※※ XP ERP용 엑셀 다운 ■ 멕셀 다운로드 조 회 열요금 부과방법 - 대상자 총인원 :8명 바우처 잔맥 합 : 379,680원 열요금 사물레이션 세대분배방법 대상자마 동 호 바우처잔액 철구금맥 공사비부담금 E0125072920000001 504 710 66,270  $\circ$ - 공시비부담금 부과기준 24 740 E0131062020000045 610 10001  $\circ$ - 공사비부담금 시뮬레이션 E0134121520000112 601 509 43,460  $\Omega$ 에너지바우처  $\overline{\phantom{a}}$ F0142101120000056 601 908 64 780  $\Omega$ - 바우처 대상자조회(다운로 E0144033120000020 601 410 55,200  $\Omega$

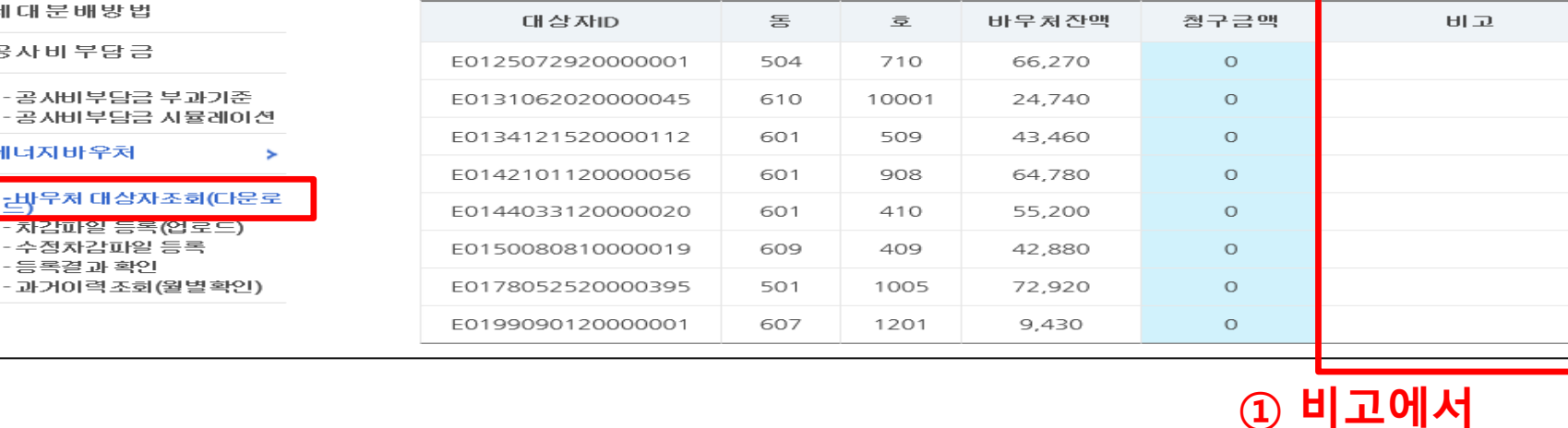

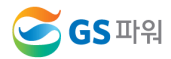

신규 대상자 확인

ਵਾ

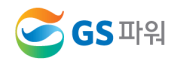

### 14 / 34

### \*차감 작성 시 전출입, 사망 등 변동사항이 있는 바우처 세대가 있는 경우 GS파워 담당자에게 연락하여 등록여부를 확인하고 작성해주시기 바랍니다.

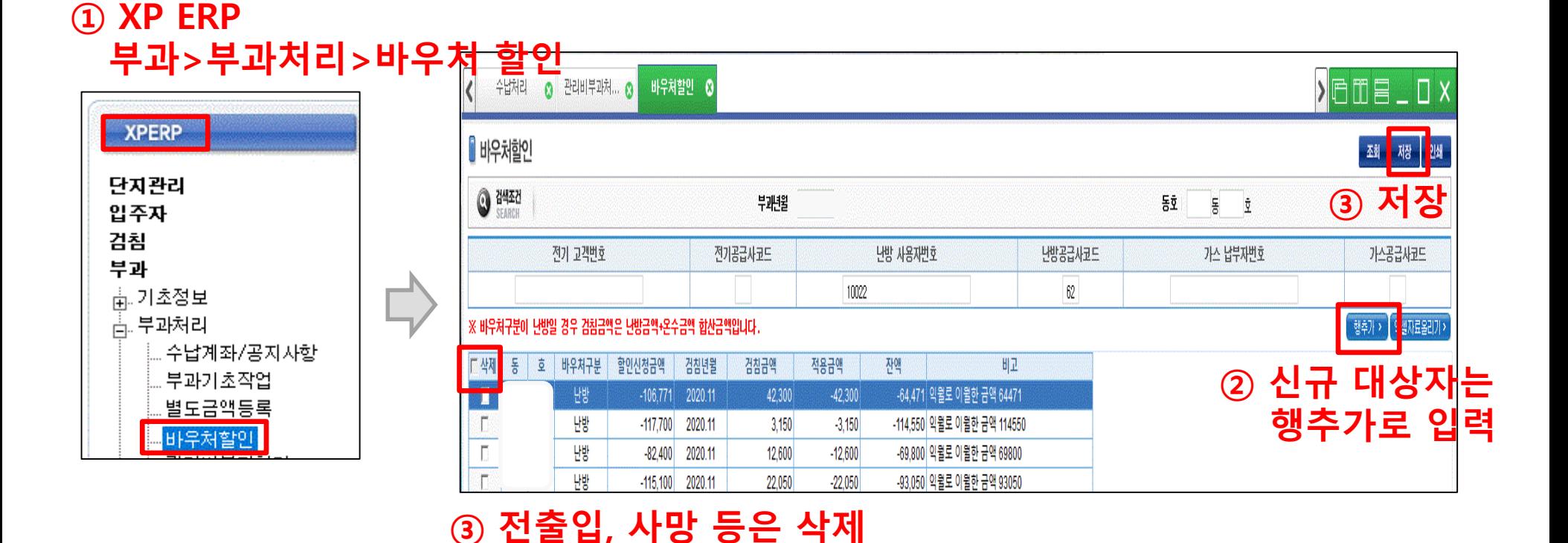

- 3) XP ERP에서 신규 대상자 입력
- 2. 에너지바우처 대상자 파일 XP ERP에 업로드 11,12,1,2,3월분인 경우

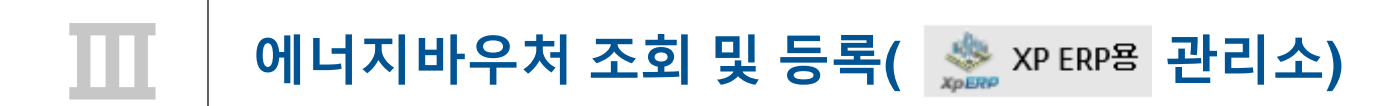

## 에너지바우처 조회 및 등록( <sub>※ XP ERP</sub> 관리소)

**S**GS 파워

3. 에너지바우처 차감 파일을 고객마당 홈페이지에 업로드 - 엑셀 버젼 활성화 안될시 관리하는 전산업체에 문의

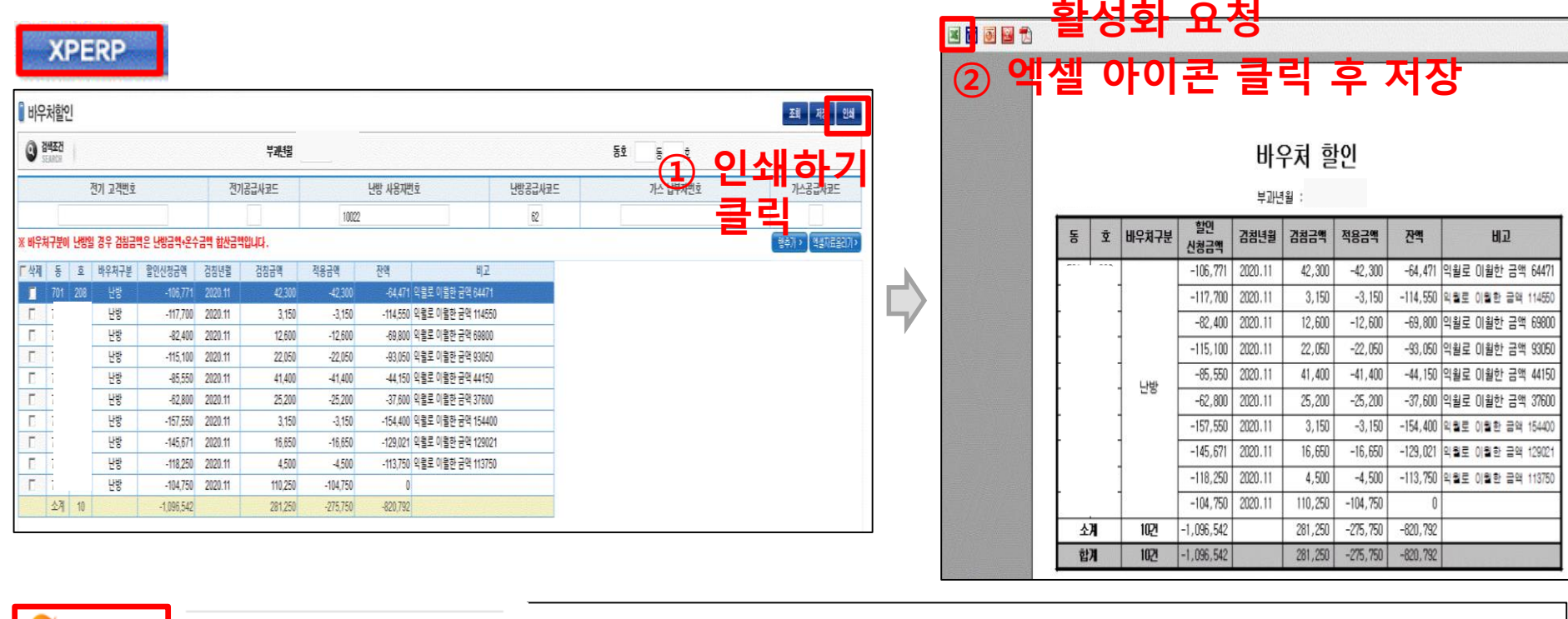

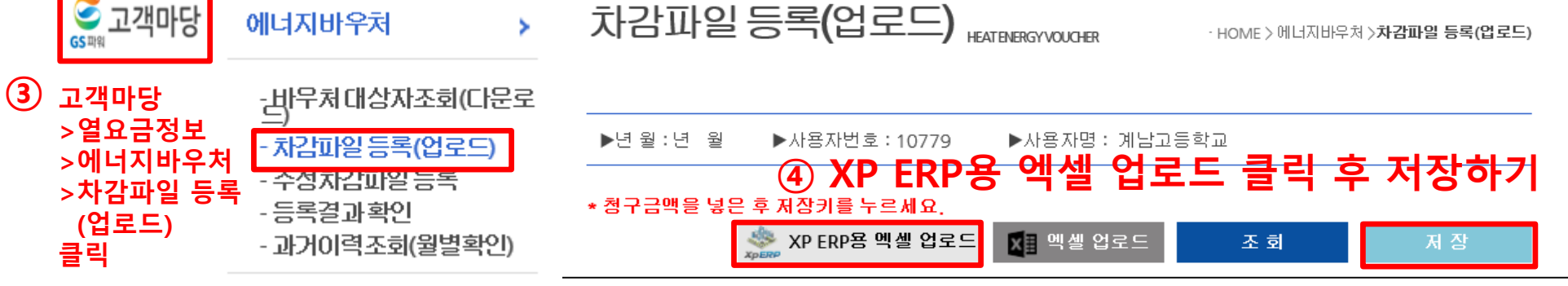

15 / 34

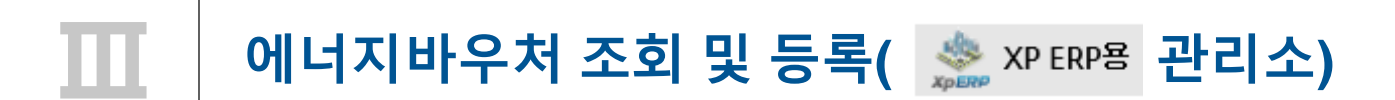

### ■ 차감파일 수정하는 방법

▷ '차감파일등록'에 저장완료 후 자료의 수정을 원하는 경우, 당일 17시 이전까지 횟수에 상관없이 수정가능

☞ 당일 등록(17시 이전)된 자료만 수정가능, 17시(마감시점)이후 수정 절대 불가!!

\* 요금 차감이 누락되거나 과차감된 경우, 익월등의 에너지 요금에서 추가 차감.징수를 통해 과.오 청구를 처리

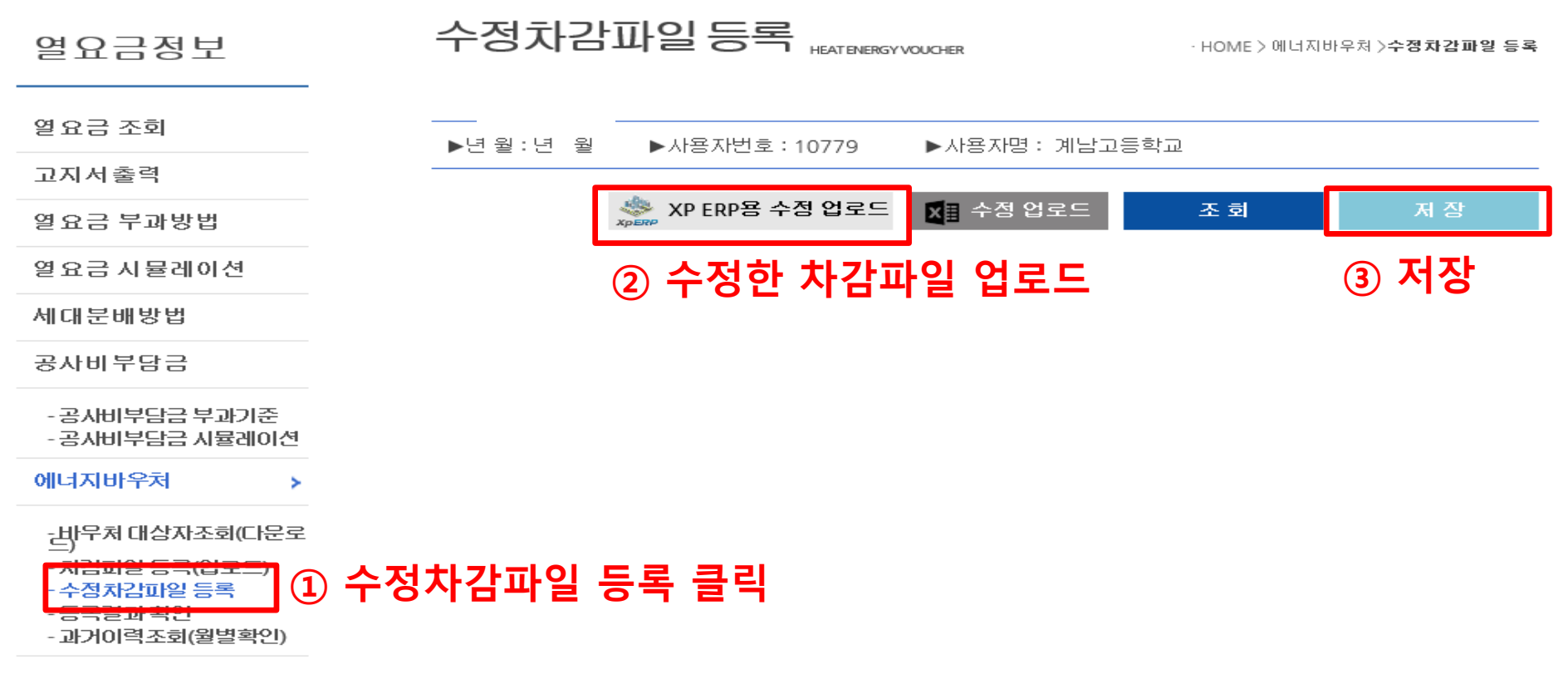

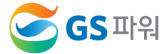

### 1. 에너지바우처 대상자 조회(다운로드)

1) 홈페이지[\(http://www.gspower.co.kr\)](http://www.gspower.co.kr/) > 고객마당 > 열요금정보 > 에너지바우처

로그인 후 이용 가능 - ID : 사용자번호(00000)

- 비밀번호 : 사용자지정\_분실한 경우 열요금 담당자에게 유선 문의 (공문 안내 참고)

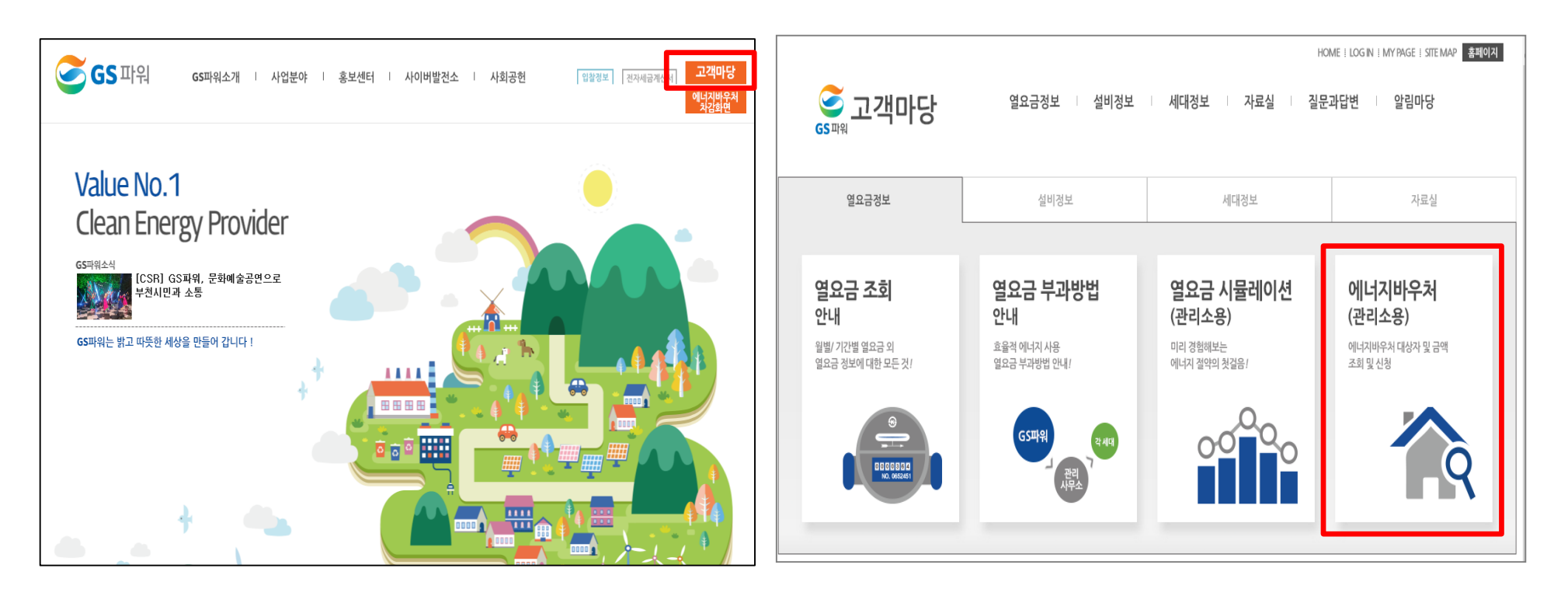

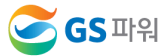

### 1. 에너지바우처 대상자 조회(다운로드)

### 2) 로그인 후 열요금정보>에너지바우처>바우처 대상자조회(다운로드) 클릭

### \* 전달 납부일로부터 3일째 되는 날에 해당월 바우처대상자 조회 가능 (매월 2일 ~ 3일 정도)

### 바우처 대상자조회(다운로드) 열요금정보 **HEAT ENERGY VOLICHER** - HOME > 에너지바우쳐 >**바우쳐 대상자조회(다운** 열요금 조회 ▶년월 : 2021년 10월 ▶사용자번호: 10779 ▶사용자명 : 계남고등학교 고지서총력 ※ XP ERP용 멕셀 다운 <mark>※</mark> ■ 멕셀 다운로드 조 회 열요금 부과방법 - 대상자 총인원 :8명 바우처 잔맥 합 : 379.680원 열 요금 시뮬레이션 세대부배방법 대상자ID 동 호 바우처잔액 철구금액 비고 공사비부담금 E0125072920000001 504 710 66,270  $\circ$ - 공사비부담금 부과기준 E0131062020000045 610 10001 24,740  $\circ$ -공사비부담금 시뮬레이션 E0134121520000112 601 509 43.460  $\Omega$ 에너지바우처  $\overline{\phantom{a}}$ E0142101120000056 908 64.780 601  $\Omega$ - 바무처 대상자조회(다문로 E0144033120000020 601  $410$ 55,200  $\circ$ - 차감파일 등록(업로드) - 수정차감파일 등록 E0150080810000019 609 409 42,880  $\circ$ - 등록결과 확인 - 과거이력조회(월별확인) E0178052520000395 501 1005 72,920  $\Omega$ E0199090120000001 1201 9,430  $\circ$ 607

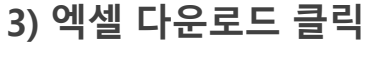

\* 신규 대상자는 비고에 표시됨.

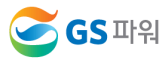

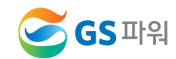

19 / 34

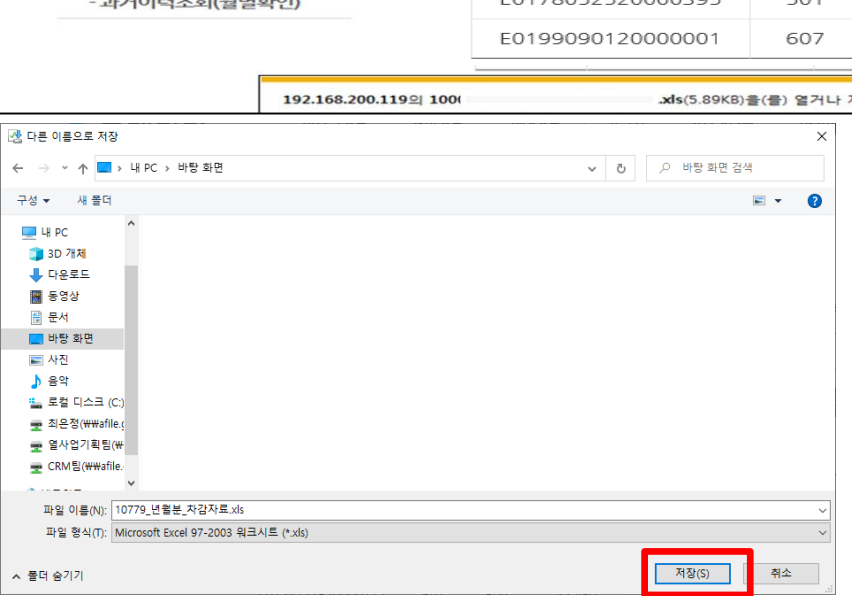

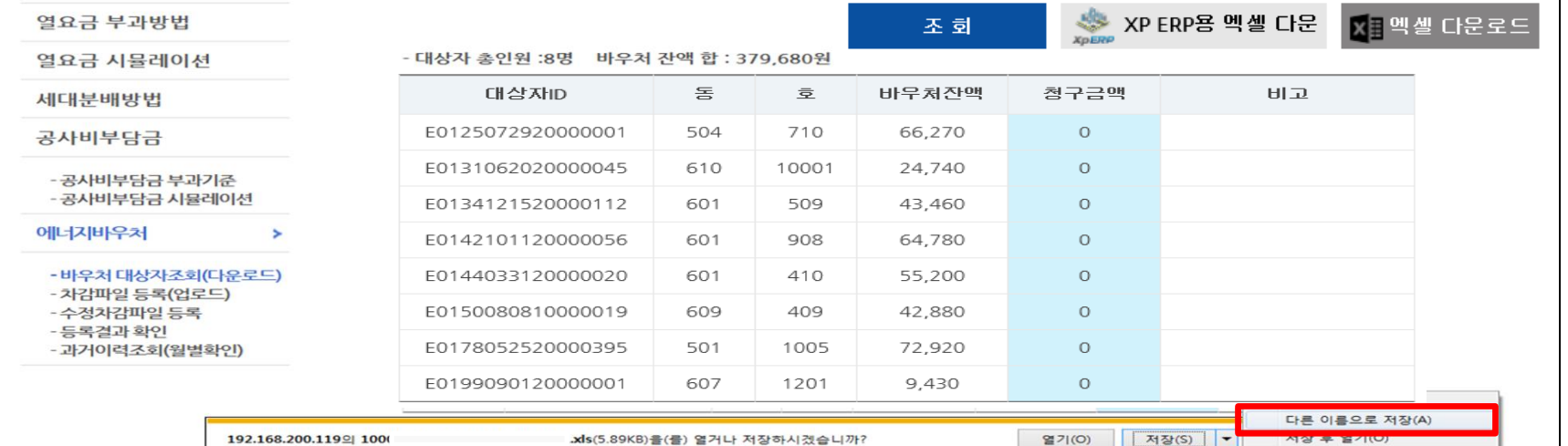

### 1. 에너지바우처 대상자 조회(다운로드)

## 4) 다른 이름으로 저장(저장위치 지정)

# Ⅲ 에너지바우처 조회 <sup>및</sup> 등록**(XP ERP** <sup>외</sup> 관리소**)**

1. 에너지바우처 대상자 조회(다운로드)

5) 저장한 파일 열기 : 아래와 같은 메시지 나오면 "예" 클릭(메시지 생성 없을 수 있음)

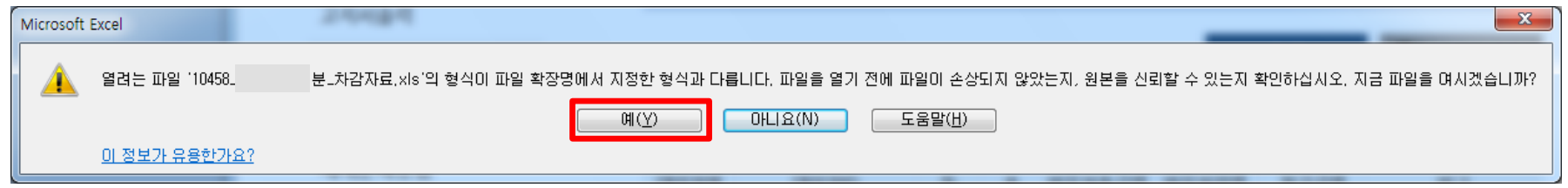

6) 엑셀파일이 열리면 파일 -> 정보 -> 호환모드의 변환을 선택

ex) 저장 파일명 : 00000(사용자번호) 년11월 차감자료.xls

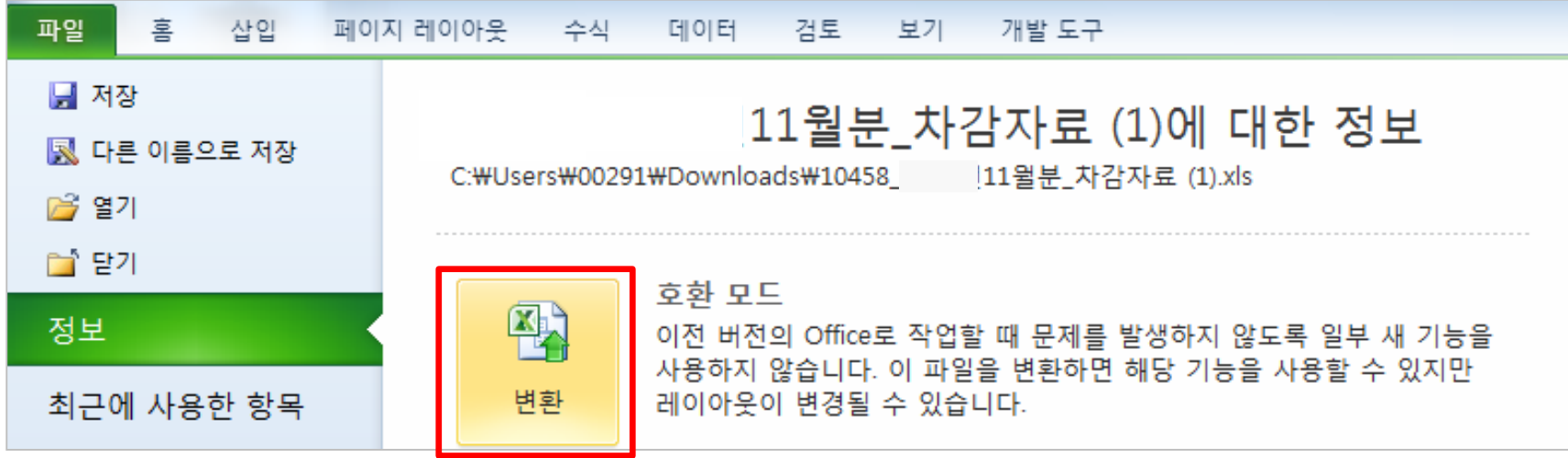

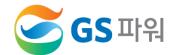

1. 에너지바우처 대상자 조회(다운로드)

7) 에너지 바우처 대상자 조회 다운로드 파일 형식

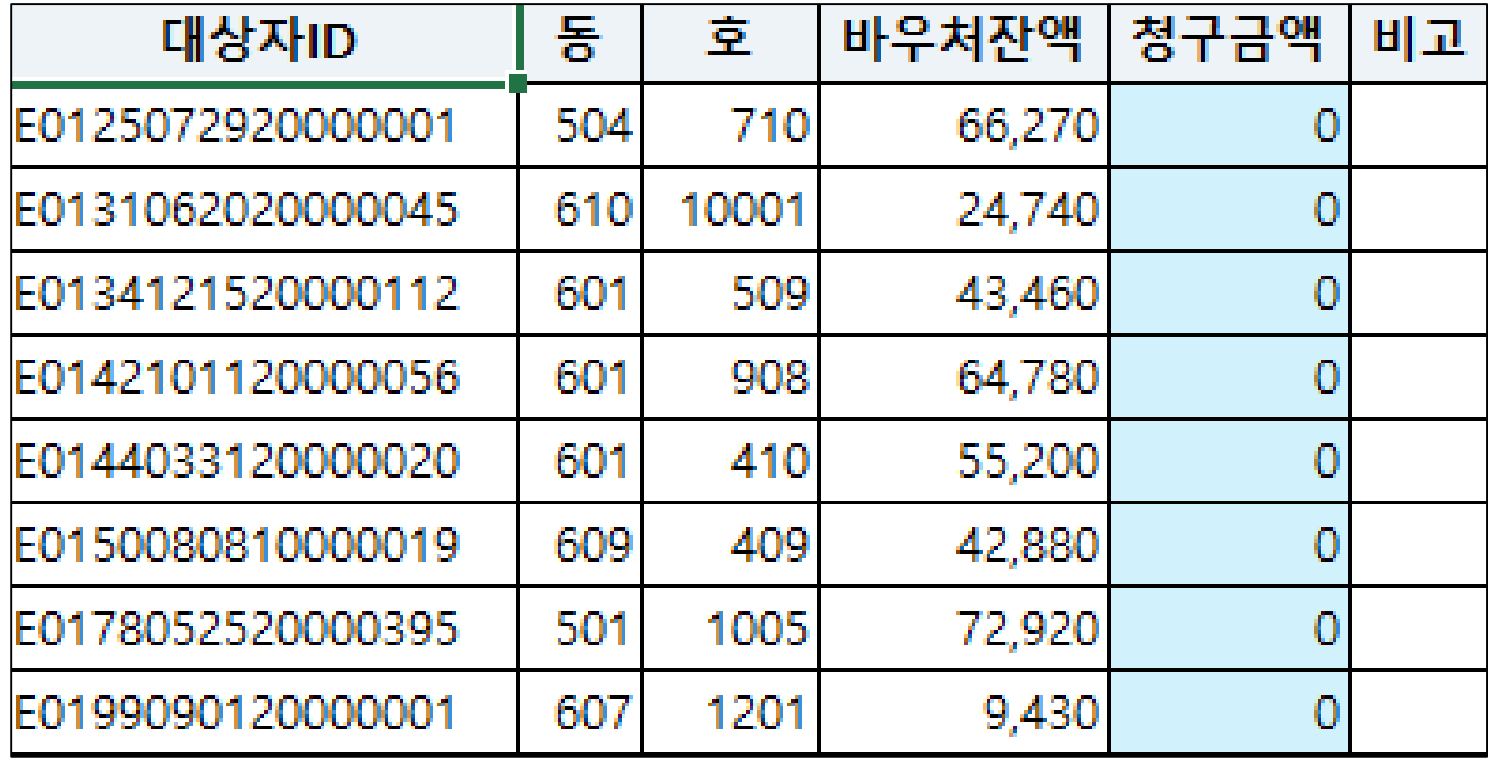

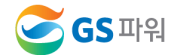

### 2. 에너지바우처 차감 파일 작성

- ▶ 다운로드한 바우처 대상자 조회 엑셀 양식에 청구금액을 입력하고 저장하기
	- \* 청구금액 만 작성
	- \* 차감 작성 시 전출입, 사망 등 변동사항이 있는 바우처 세대가 있는 경우 GS파워 담당자에게 연락하여 등록여부를 확인하고 작성해주시기 바랍니다.
	- \* 동, 호수 오류시 비고란에 표시
	- ※ 기본요금, 난방요금, 급탕요금 모두 포함 (관리소 시스템에 맞춰 시행)
		- 바우처할인(청구)금액에는 천단위 구분기호(,) 없이 숫자만 입력되어야함

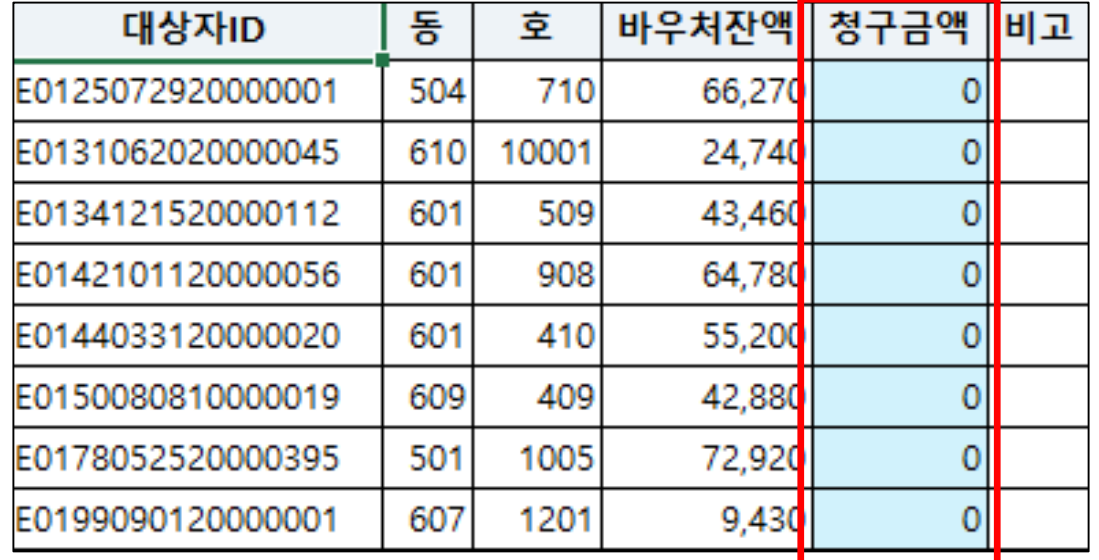

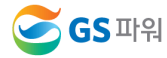

3. 에너지바우처 차감 파일을 고객마당 홈페이지에 업로드

▶ 고객마당 > 열요금정보 > 에너지바우처 > 차감파일 등록(업로드) 클릭

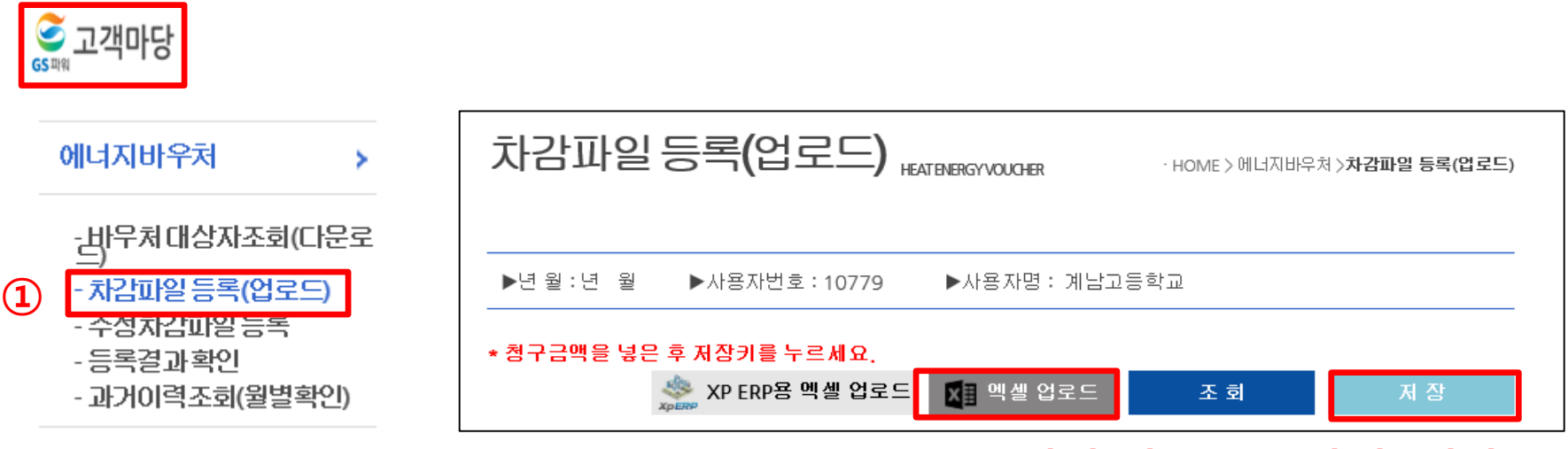

### 엑셀 업로드 클릭 후 저장하기

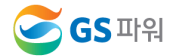

### ■ 차감파일 수정하는 방법

 $\triangleright$  '차감파일등록'에 저장완료 후 자료의 수정을 원하는 경우, 당일 17시 이전까지 횟수에 상관없이 수정가능

☞ 당일 등록(17시 이전)된 자료만 수정가능, 17시(마감시점)이후 수정 절대 불가!!

\* 요금 차감이 누락되거나 과차감된 경우, 익월등의 에너지 요금에서 추가 차감.징수를 통해 과.오 청구를 처리

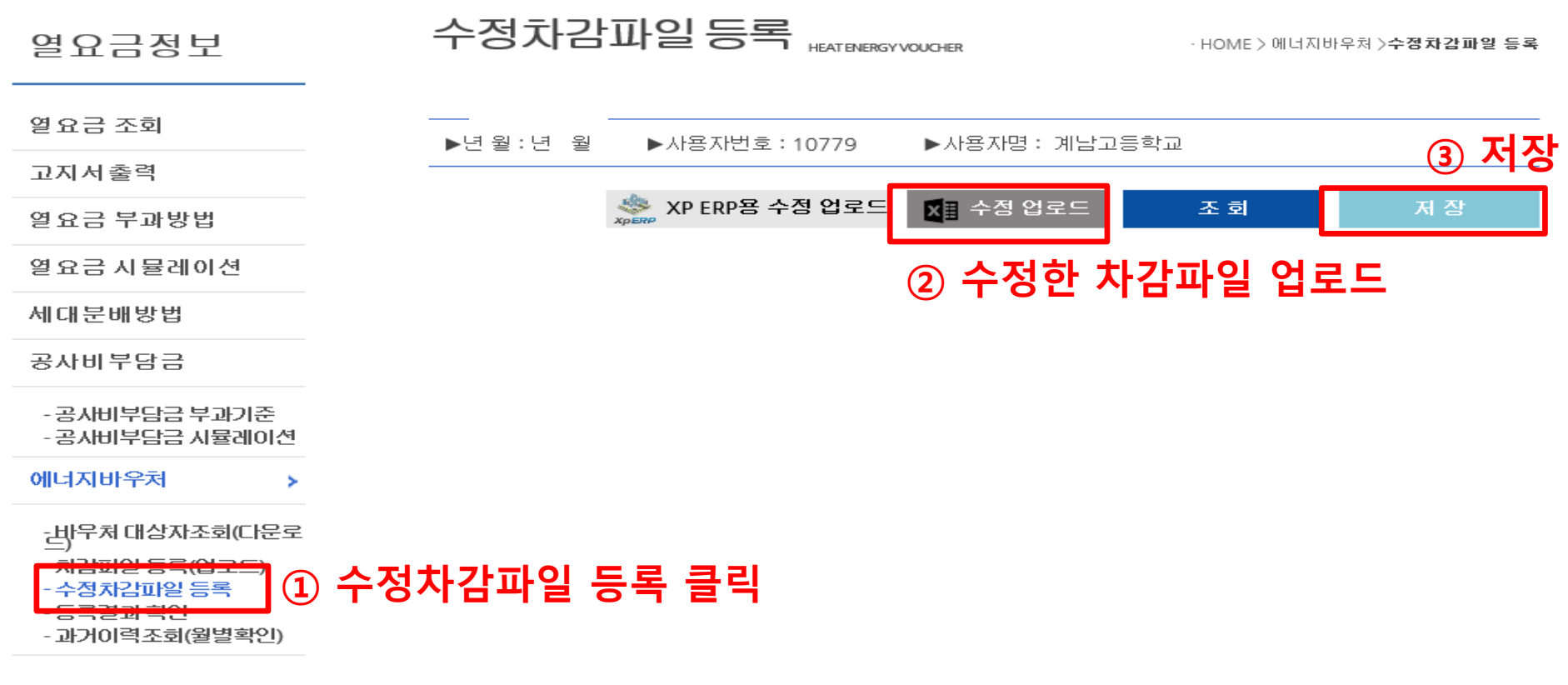

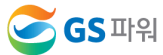

## 에너지바우처 조회 및 등록 **(**바로가기 후 차감방법**/**홈페이지에 바로 입력**)**

\* 홈페이지[\(http://www.gspower.co.kr\)](http://www.gspower.co.kr/) -> 에너지바우처 차감 화면

로그인 후 이용 가능 - ID : 사용자번호(00000)

- 비밀번호 : 사용자지정\_분실한 경우 열요금담당자 유선문의 (공문참고)

\* 대상자가 작은 관리소에서 간편하게 이용 가능

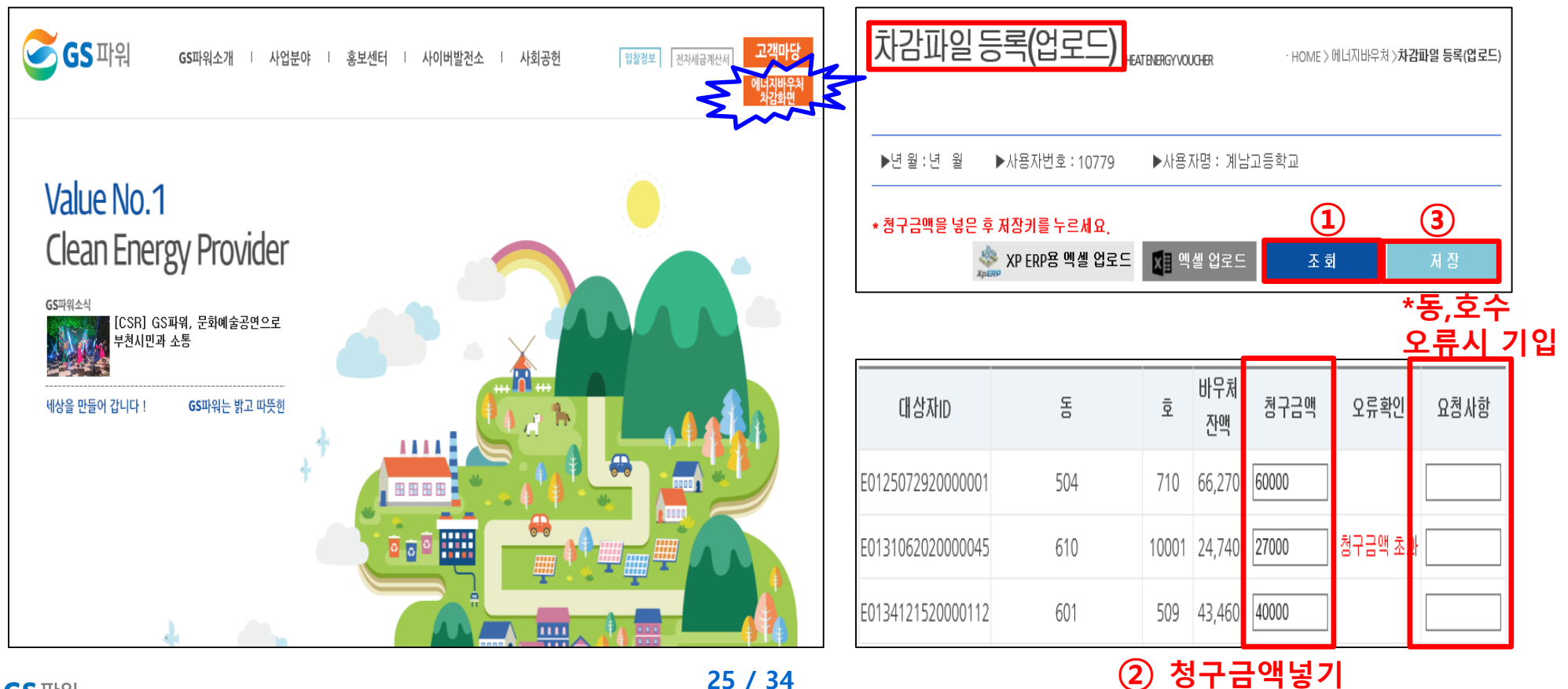

![](_page_25_Picture_6.jpeg)

Ⅲ

![](_page_26_Picture_0.jpeg)

### ■ 차감파일 등록 시 XP ERP/그 외 관리소 공통사항

### 가. 바우처 잔액보다 청구 금액이 많은 경우, 대상자 ID가 틀린 경우 오류메세지 생성

### 나. 청구금액은 화면에서 바로 수정 가능

![](_page_26_Picture_76.jpeg)

![](_page_26_Picture_5.jpeg)

### 에너지바우처 조회 및 등록 Ⅲ

### 차감파일 등록 시 XP ERP/그 외 관리소 공통사항

다. 대상자 총인원, 청구금액 등 확인 후 저장하면 '데이터 이상없음' 메시지 생성

\* 오류가 있는 경우 저장 안됨

\* 저장 완료 후 재저장이 안되며, '대상자조회' '차감파일등록' 화면으로 들어갈 수 없음

☞ 당일 등록(17시 이전)된 자료만 수정가능, 17시 이후 수정 절대 불가!!

\* 요금 차감이 누락되거나 과차감된 경우, 익월등의 에너지 요금에서 추가 차감.징수를 통해 과.오 청구를 처리

![](_page_27_Picture_142.jpeg)

![](_page_27_Picture_8.jpeg)

# Ⅳ 에너지바우처 결과 확인

1. 등록 결과 확인

### 1) 저장 후 등록결과확인 화면으로 자동 이동됨

### 2) '확인 중' 인 경우 세대차감요금 부과하면 절대로 안됨(뒷페이지 연결)

![](_page_28_Figure_4.jpeg)

![](_page_28_Picture_5.jpeg)

# Ⅳ 에너지바우처 결과 확인

1. 등록 결과 확인

### ※ 반드시 등록결과확인의 메시지가 '청구완료' 확인 후에 에너지바우처 세대요금을 차감해주셔야 합니다.

![](_page_29_Figure_3.jpeg)

![](_page_29_Picture_4.jpeg)

# Ⅳ 에너지바우처 결과 확인

2. 홈페이지 열요금 조회

\* 1차 고지금액 = 2차 고지금액 + 에너지바우처

\* 공급가액과 부가세는 변동없음

![](_page_30_Picture_122.jpeg)

### 1차 고지(월초) – 바우처 차감 전(고지서 발송없음) 2차 고지(25일 이내) – 바우처 차감 후(고지서 우편발송)

![](_page_30_Picture_123.jpeg)

![](_page_30_Picture_8.jpeg)

### 에너지바우처 결과 확인 Ⅳ

- 3. 에너지바우처 차감 적용 열요금 고지서
	- \* 에너지바우처 세대가 있는 사용자는 월초에 열요금고지서 우편발송하지 않음. 홈페이지에서 금액확인
	- \* 국가바우처시스템에 청구완료 후 차감적용된 고지서 발송

![](_page_31_Picture_98.jpeg)

![](_page_32_Picture_0.jpeg)

### 1. 에너지바우처 차감용으로 적용되는 항목요금은 어떻게 되는지요?

기본요금,난방요금,급탕요금에 적용가능하며 관리사무소 회계시스템에 맞게 적용 시켜주시면 됩니다.

2. 에너지바우처 대상조회를 언제 할 수 있나요?

```
전달 납부일로 부터 2~3일째 되는날 조회가능합니다.
```
예)2022년 11월 조회하실때

10월 열요금 납부일이 10월31일 이므로 11월2일에 조회가능합니다.

3. 에너지바우처 대상자가 전출&사망하셨는데 어떻게 처리를 하나요?

![](_page_32_Picture_8.jpeg)

![](_page_32_Picture_9.jpeg)

23년 3월분 열사용분까지 신청할 수 있으며 그 이후에 남은 잔액은 소멸됩니다.

5. 청구금액을 잘못 입력했는데 수정가능하나요?

![](_page_33_Picture_3.jpeg)

6. 고지서는 발송 안해주시나요?

매월 초에 받아보시는 고지서는 발송하지 않으며 홈페이지 고객마당에서 당월 고지금액 을 확인 하십시요(고지서 혼동미연방지) 최종 고지서는 관리사무소에서 에너지바우처 할인(청구)금액을 올려주시면 할인(청구) 금액만큼 열요금 고지금액에서 제외한 최종납부금액을 보내드리기 위함입니다

![](_page_33_Picture_6.jpeg)

![](_page_34_Picture_0.jpeg)

차감파일등록에서 바로 입력하시고 저장하셔도 됩니다. ☞ 파일로 등록시는 대상자수가 많은 관리사무소에서 이용하시면 됩니다.

9. 청구금액신청시 파일로만 등록해야하나요?

3페이지에 안내된 지원대상자가 해당신청기간(4페이지)중에 관할 주민센타에 내방하셔서 신청하시면 됩니다. ☞ 신청완료가 되면 대상리스트가 GS파워로 전달되며 아파트 별로 홈페이지에 대상리스트를 올려드립니다.

8. 에너지바우처 신청은 어디서 하나요?